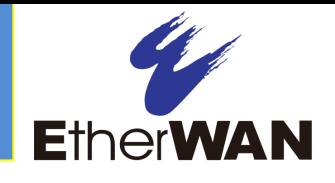

### *1 Unpacking*

Unpack the items. Your package should include:

- $\geq$  One EX27000 Series switch
- $\triangleright$  Rack-mounting hardware brackets
- $\triangleright$  One CD containing this user's guide If items are missing or damaged, notify your EtherWAN representative. Keep the carton and packing material.

### *2 What Else You Need*

- $\triangleright$  Appropriate cables for data ports
- $\triangleright$  Personal computer or laptop

#### *3 Select a Location*

- $\triangleright$  Desktop installations: Mount on a flat table or shelf surface.
- $\triangleright$  Rack installations: Use a 19-inch (48.3centimeter) EIA standard equipment rack that is grounded and physically secure.
- $\geq$  Identify a power source within 6 feet (1.8) meters).
- $\triangleright$  Choose a dry area with ambient temperature between -10 and 60ºC (14 and 140ºF).
- $\triangleright$  Keep away from heat sources, sunlight, warm air exhausts, hot-air vents, and heaters.
- $\triangleright$  Be sure there is adequate airflow.
- $\triangleright$  Keep the switch at least 6 ft (1.83 m) away from the nearest source of electromagnetic noise, such as a photocopy machine.

## *4 Connect to the Data Ports*

Depending on the model, your switch can have the following ports:

- $\geq 0$ , 4, 8, 12, 16, 20, or 24 10/100Base-TX ports
- $\geq 0$ , 4, 8, 12, 16, 20, or 24 100Base-FX ports
- 0 or 24 100Base-SFP ports
- $\geq 0$ , 2, or 4 Gigabit ports
- 0 or 4 Gigabit-SFP combo ports

#### **10/100Base-TX and 100Base-FX Ports**

These ports can connect to devices such as an IP surveillance camera or a Voice Over Internet Protocol (VoIP) phone.

- **A.** Insert one end of a Category 5 or better Ethernet cable into a switch port.
- **B.** Connect the other end into the Ethernet port of the device.
- **C.** Repeat steps A and B for each additional device you want to connect to the switch.

#### **Gigabit Ports**

Some switch models have 10/100/1000Base-TX ports, 1000Base-SX/LX/BX ports, or 4-port 1000Base SFP-combo with 10/100/1000Base-TX ports. These ports can connect to network devices such as a computer, printer, network video recorder (NVR), network storage, or they can connect to the network itself.

Wear an ESD-preventive wrist strap before connecting to these ports.

Gigabit-SFP combo ports operate in "either/or" fashion. This means that attaching to a 1 Gbps SFP port renders the equivalent partner combo port unavailable. See the following examples.

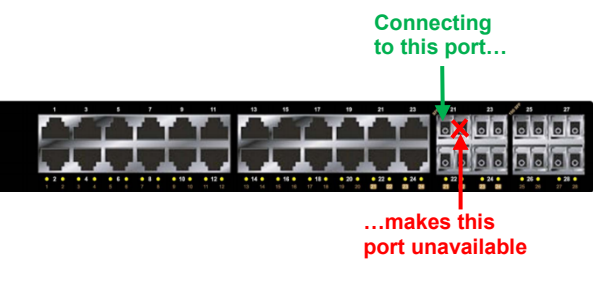

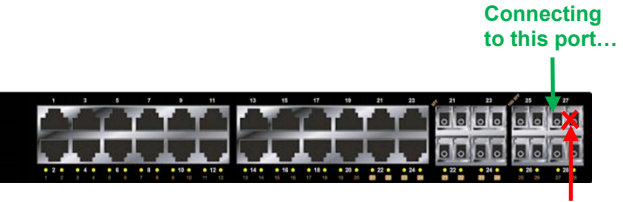

**<sup>…</sup>makes this port unavailable**

# *5 Apply AC Power*

- **A.** Connect the female end of the supplied AC power adapter to the power receptacle on the switch rear panel.
- **B.** Connect the other end to a grounded 3 pronged AC outlet.

#### **Power-Up Sequence**

When you apply AC power:

- $\triangleright$  All Link/ACT LEDs blink momentarily.
- $\triangleright$  The **System** LED goes ON.
- $\triangleright$  LEDs for every port connected to a device flash.

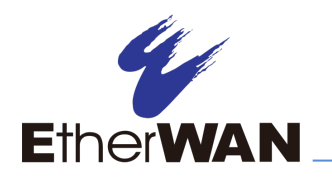

# **EX27000 Switch Installation Guide**

### *6 Front Panel LEDs*

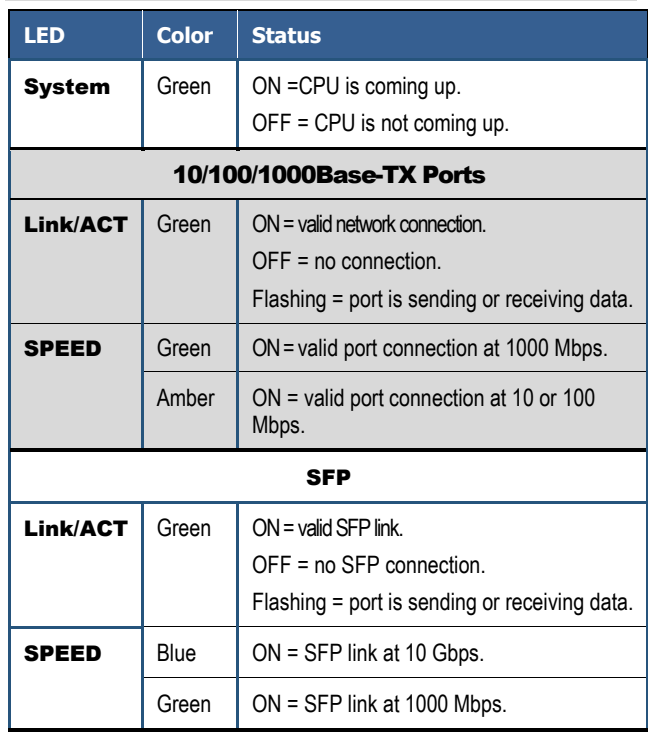

### *7 Managing the Switch*

The following procedures are optional, but recommended for a basic configuration.

- **A.** Connect a PC to an available switch port using an appropriate cable.
- **B.** Confirm that the Link/ACT LED for the switch port to which the PC is connected is ON. If not, choose a different port.
- **C.** Configure the PC's TCP/IP settings to use the subnet 192.168.1.*X* and subnet mask 255.255.255.0, where *X* is a number from 2 to 254 other than 10.
- **D.** In a Web browser address bar, type **[http://192.168.1.10](http://192.168.1.10/)** and press Enter.
- **E.** Log in to the management interface:

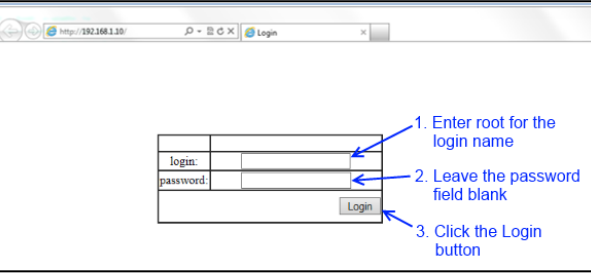

- **F.** Change the system name:
	- **-** In the left pane, click + next to System, then click System Name/Password.
	- **-** On the right side, click in the System Name text box.
	- **-** Replace the name shown with a name you want to assign to the switch.
	- **-** Click the Update Setting button below the System Name text box.

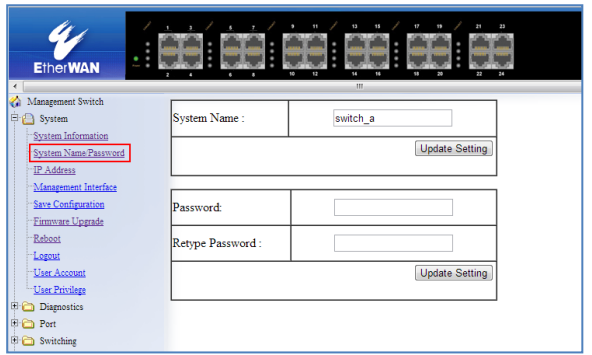

- **G.** By default there is no password assigned to the switch. To add a password:
	- **-** In the page above, click in the Password text box, enter a password, and retype it in the Retype Password text box.
	- **-** Click Update Setting below the Retype Password text box.
- **H.** Change the switch's IP address and subnet mask to match the scheme on your network:

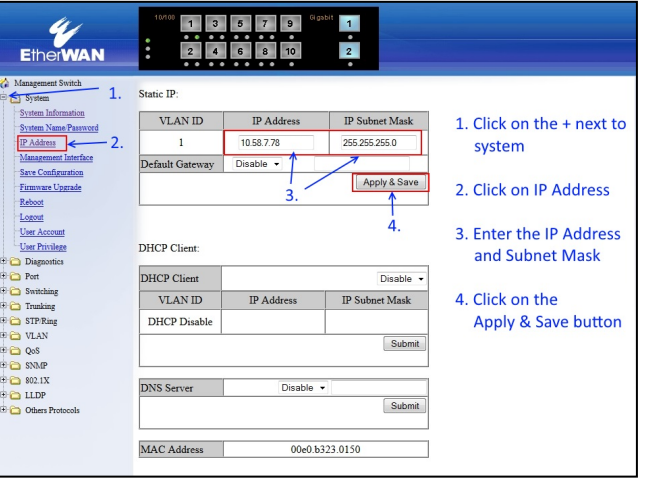